Отже, якщо Ви вставили в редактор матеріалів заголовок і текст матеріалу і Вам потрібно вставити в текст фотографії, натисніть на кнопку «Вибрати файл» під редактором тексту:

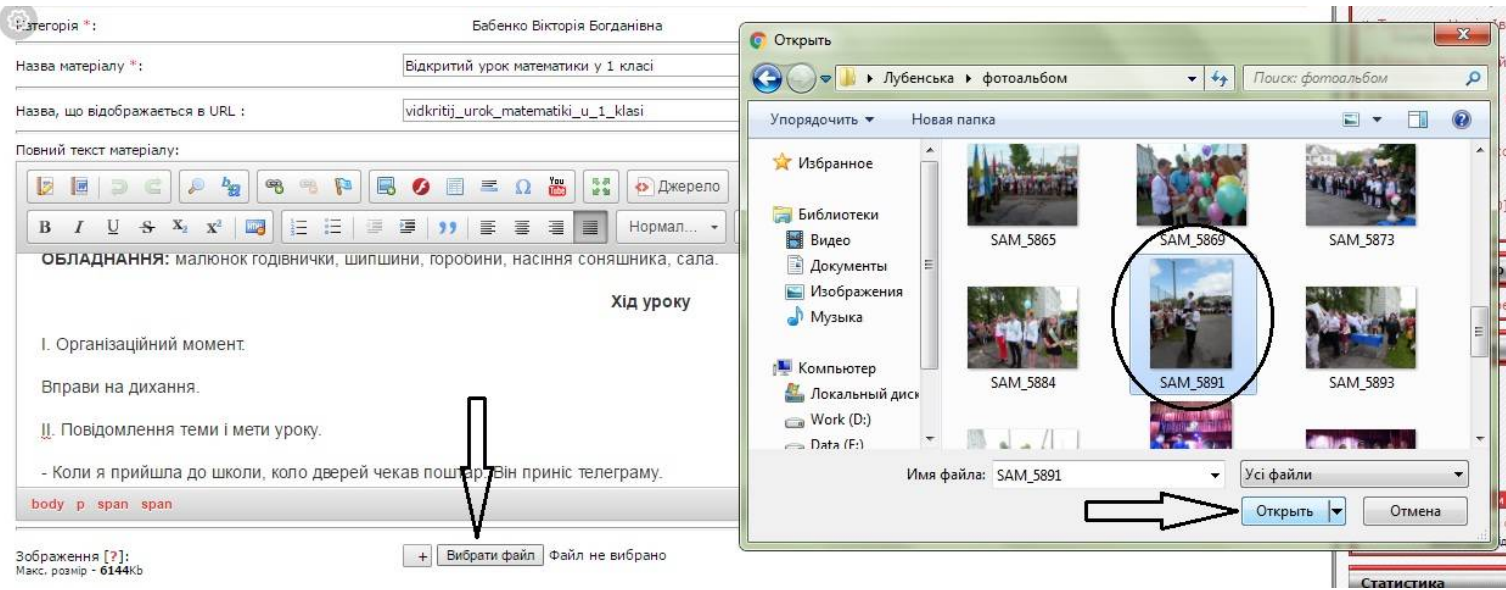

Відкриється вікно Провідника, в якому Вам потрібно знайти необхідну **раніше оброблену** фотографію. Виберіть це фото і натисніть кнопку «Открыть»:

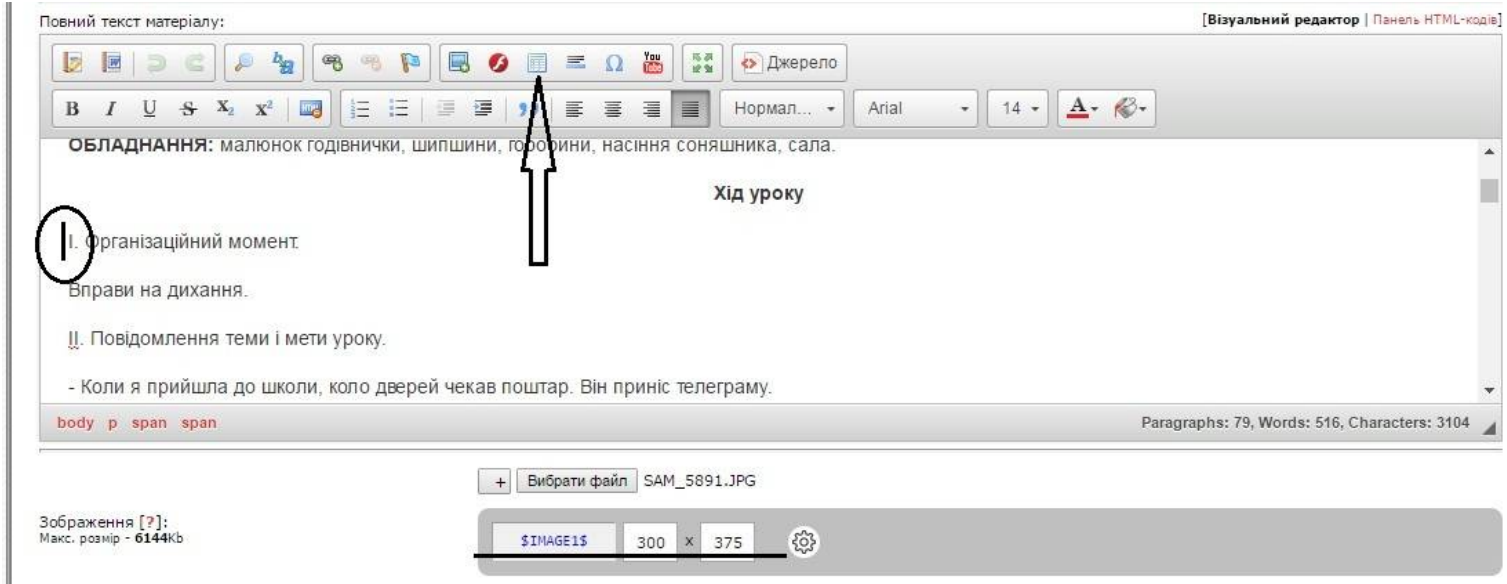

Рядом з кнопкою «Вибрати файл» з'явиться назва вибраного файла (фотографії), в другій строчці - ім'я об'єкта для вставки (\$IMAGE1\$) і розміри фотографії для відображення на сторінці матеріалу. Рекомендую задавати для портретної фотографії розміри 300х375, а для альбомної фотографії - 375х300.

Для обтікання тексту навколо фотографії, її потрібно помістити в таблицю. Для цього потрібно:

- помістити курсор в те місце тексту, де Ви бажаєте вставити фото;
- у верхній строчці панелі інструментів знайти і натиснути кнопку «<mark>Таблиця</mark>»

Відкривається вікно з Властивостями таблиці:

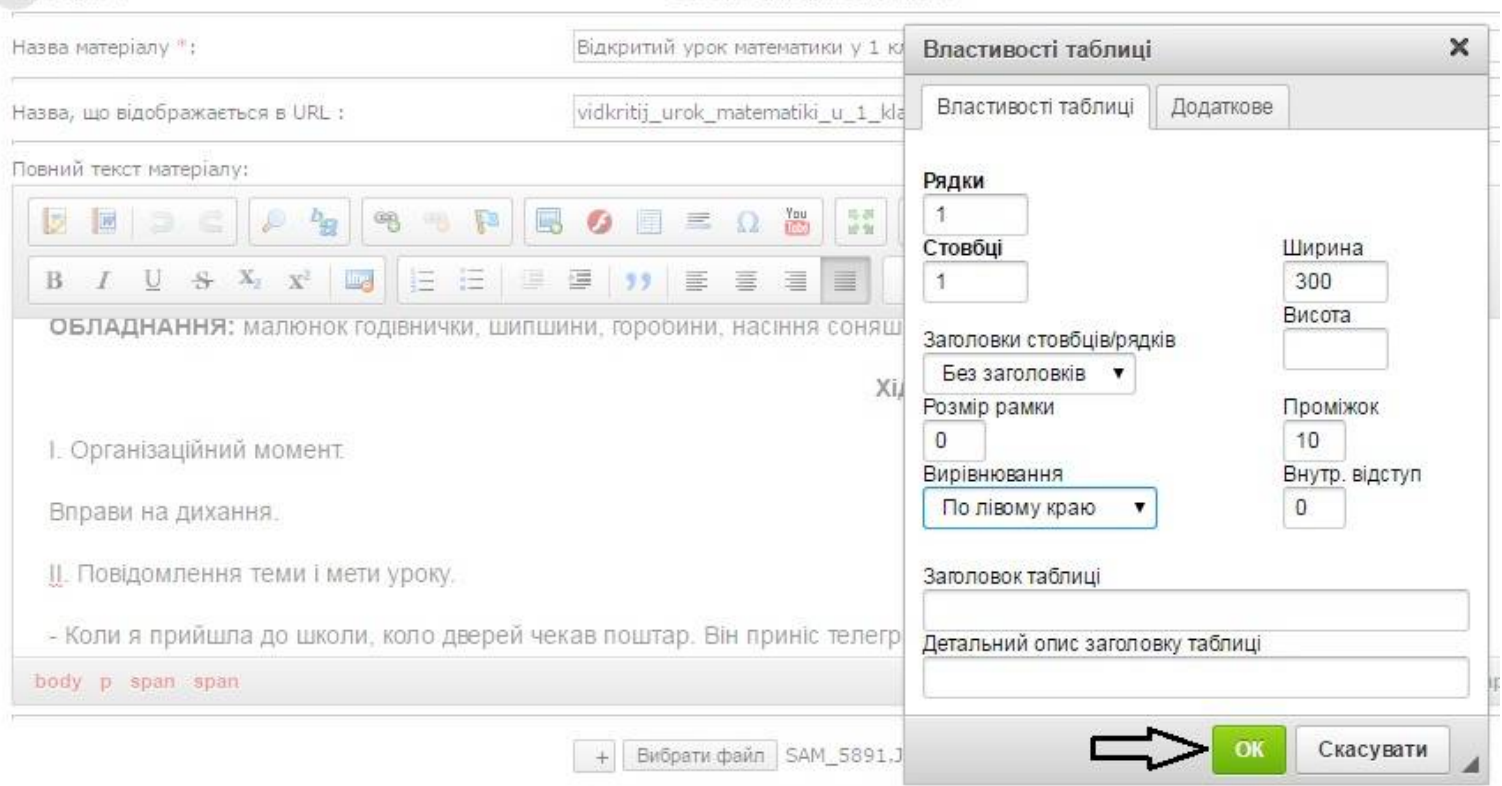

## Задайте властивості таблиці:

- Рядки  $-1$
- Стовбці 1
- $\bullet$  Розмір рамки 0
- Вирівнювання По лівому краю
- Ширина 300 (для портретного фото) або 375 (для альбомного фото)
- Проміжок  $-10$
- Внутр. Відступ 0

Дальше тиснемо кнопку «ОК» і на місці встановленого курсору з'являється таблиця:

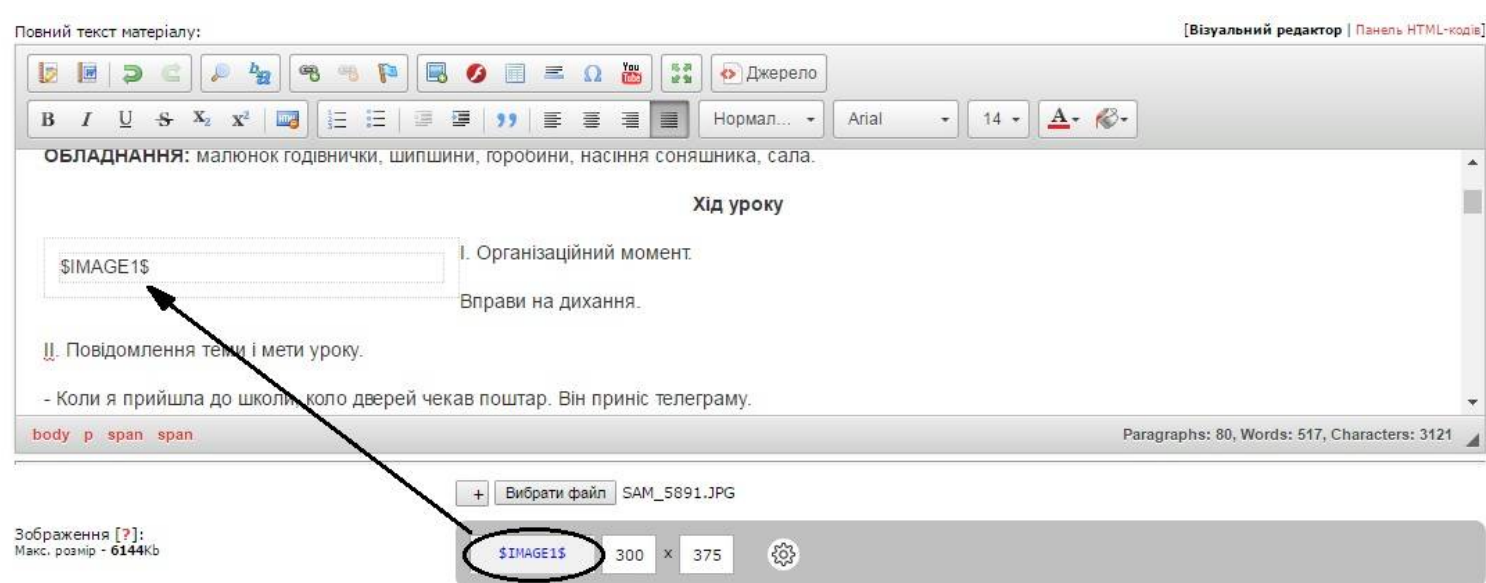

Копіюємо і вставляємо (або вписуємо) ім'я об'єкта \$IMAGE1\$ в таблицю.

При необхідності, можна добавити ще фотографії. Для цього тиснемо кнопку «+» в строчці Зображення під редактором матеріалу:

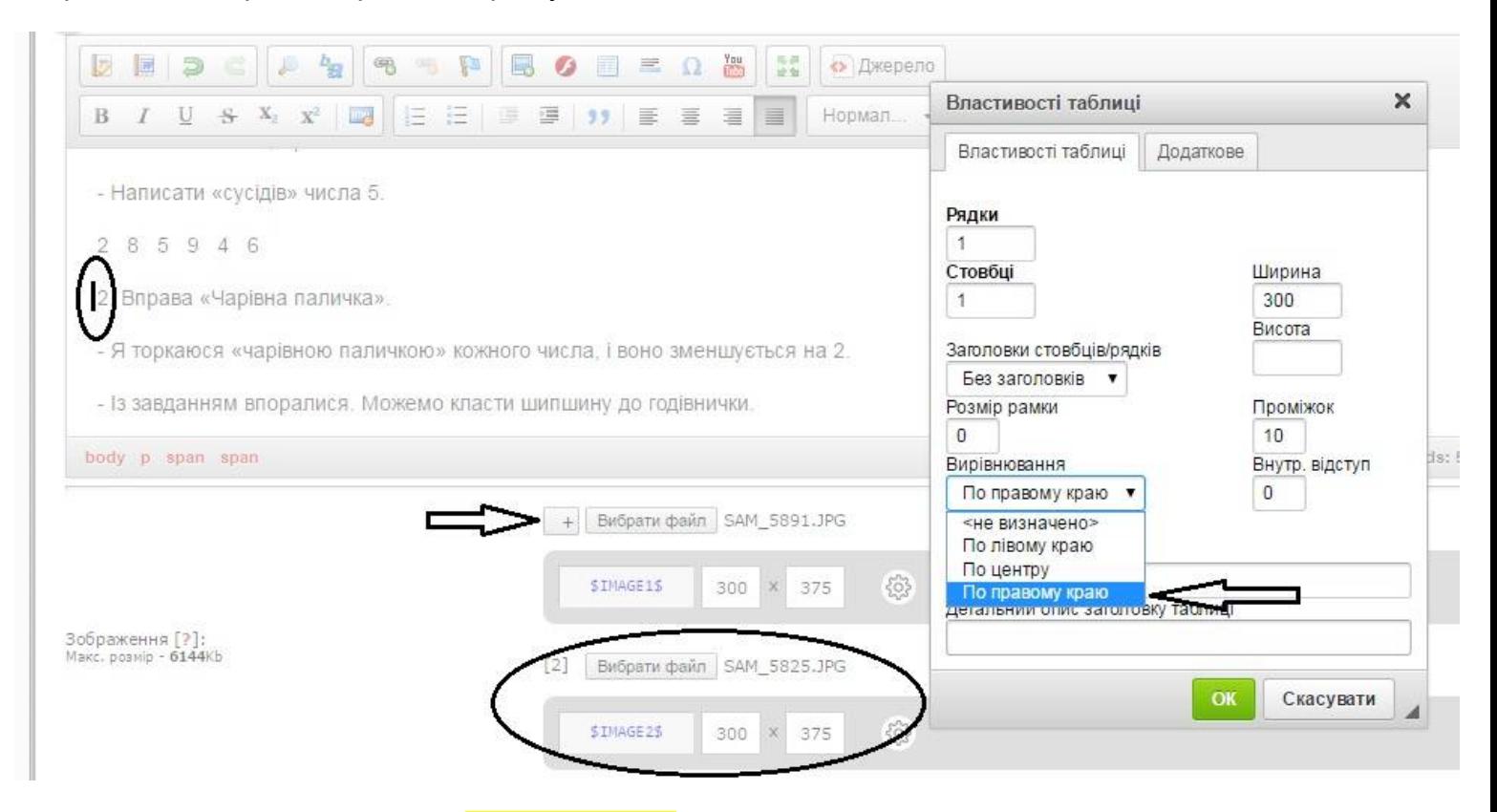

З'являються нова кнопка «Вибрати файл». Повторюємо дії з встановленням курсору в місце вставки фотографії, вставки таблиці, встановленням її властивостей. Якщо Ви хочете розмістити фотографію з правої сторони тексту, потрібно в полі Вирівнювання вибрати строчку «По правому краю». Вставляємо (вписуємо) в таблицю ім'я другого об'єкту \$IMAGE2\$:

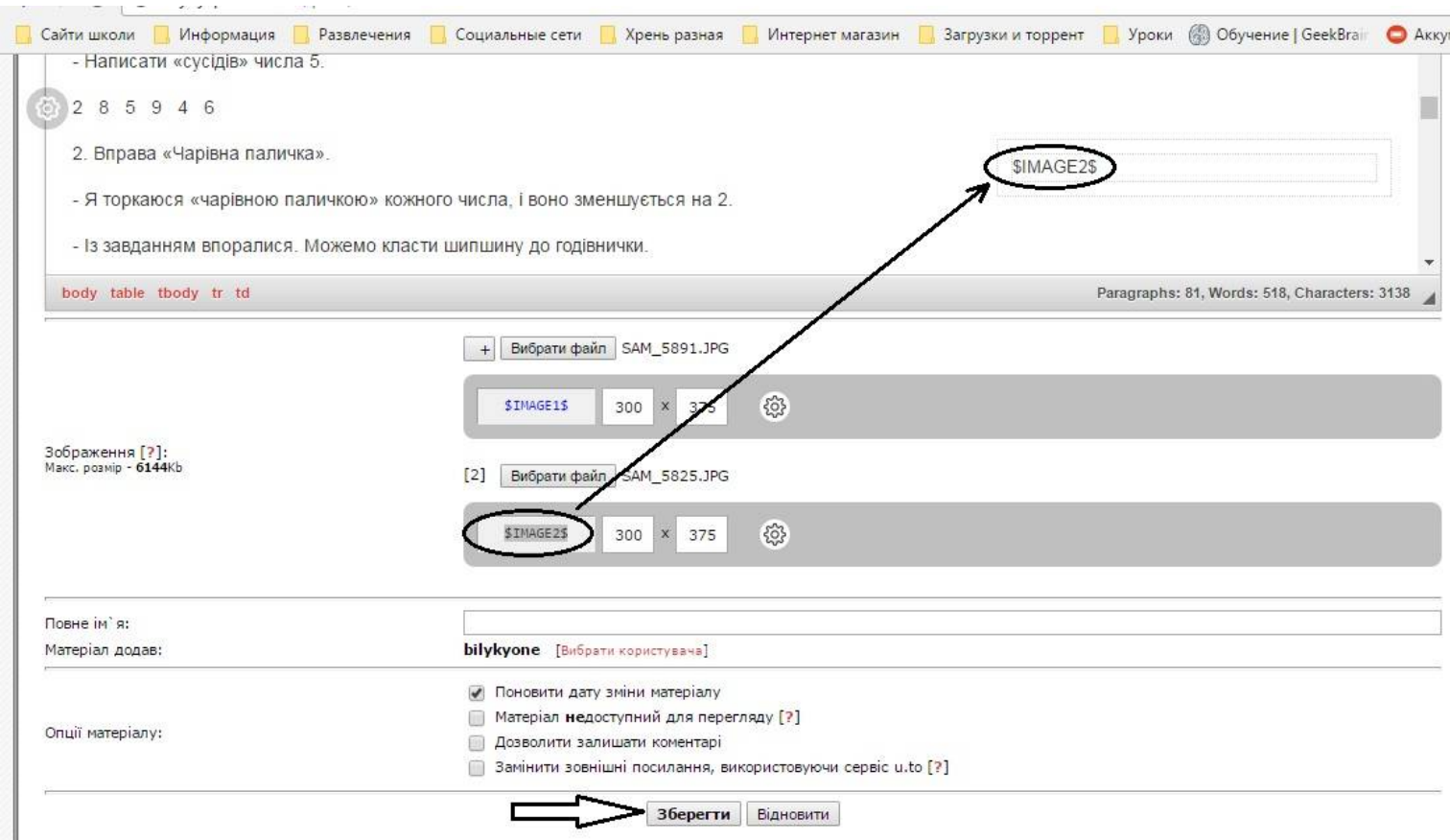

Після цього в нижній частині сторінки тиснемо кнопку «Зберегти» або «Додати» (для нового матеріалу) і переходимо на сторінку:

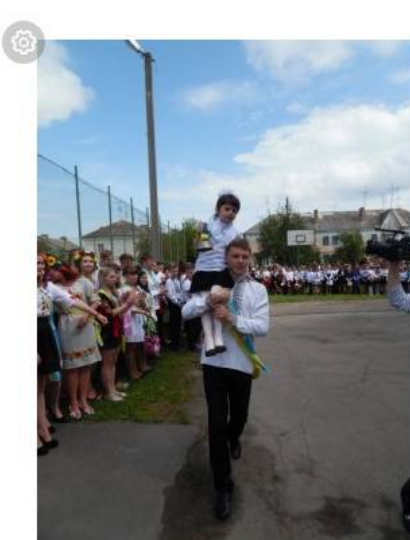

## Хід уроку

- II. Повідомлення теми і мети уроку. - Коли я прийшла до школи, коло дверей чекав поштар. Він приніс телеграму. «Дорогі першокласники! Зараз зима, будь ласка, допоможіть із їжею. Ваші пташки.» - Допоможемо? III. Актуалізація та корекція опорних знань. - Перша їжа - шипшина. Щоб покласти її до годівнички, треба виконати завдання. 1. Математичний диктант. - Написати число, що передує числу 3. - Написати число, що слідує за числом 7. - Написати число, яке стоїть попереду числа 6. - Написати число, що стоїть між числами 8 і 10. - Написати «сусідів» числа 5. 2 8 5 9 4 6
- 2. Вправа «Чарівна паличка».

- Я торкаюся «чарівною паличкою» кожного числа, і воно зменшується на 2.

- Із завданням впоралися. Можемо класти шипшину до годівнички.
- IV. Повторення та закріплення вивченого матеріалу.
- Наступна їжа насіння соняшника. До годівнички його сиплять лише не смаженим.

1. Гра «Естафета».

На насінинах - перфокартах vчні розв'язують приклади на закріплення додавання і віднімання числа 3. Який

І. Організаційний момент. Вправи на дихання.

## Не бійтесь експериментувати, пам'ятайте - матеріали можна відредагувати або навіть видалити

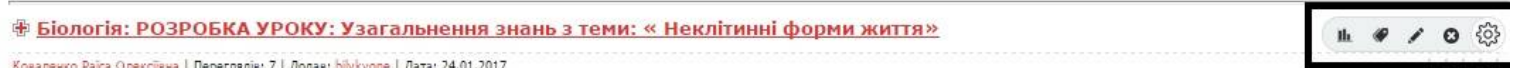